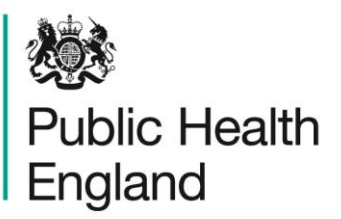

Protecting and improving the nation's health

## **HCAI Data Capture System** User Manual

Annual Summary Reports

### About Public Health England

Public Health England exists to protect and improve the nation's health and wellbeing, and reduce health inequalities. It does this through world-class science, knowledge and intelligence, advocacy, partnerships and the delivery of specialist public health services. PHE is an operationally autonomous executive agency of the Department of Health.

Public Health England Wellington House 133-155 Waterloo Road London SE1 8UG Tel: 020 7654 8000 [www.gov.uk/phe](http://www.gov.uk/phe) Twitter: [@PHE\\_uk](https://twitter.com/PHE_uk) Facebook: [www.facebook.com/PublicHealthEngland](http://www.facebook.com/PublicHealthEngland)

#### © Crown copyright 2015

You may re-use this information (excluding logos) free of charge in any format or medium, under the terms of the Open Government Licence v2.0. To view this licence, visit [OGL](https://www.nationalarchives.gov.uk/doc/open-government-licence/version/2/) or email [psi@nationalarchives.gsi.gov.uk.](mailto:psi@nationalarchives.gsi.gov.uk) Where we have identified any third party copyright information you will need to obtain permission from the copyright holders concerned. Any enquiries regarding this publication should be sent to [insert email address].

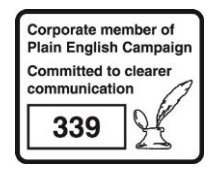

## Document History

Most documents should feature a summary section. Please delete this page if this is not required.

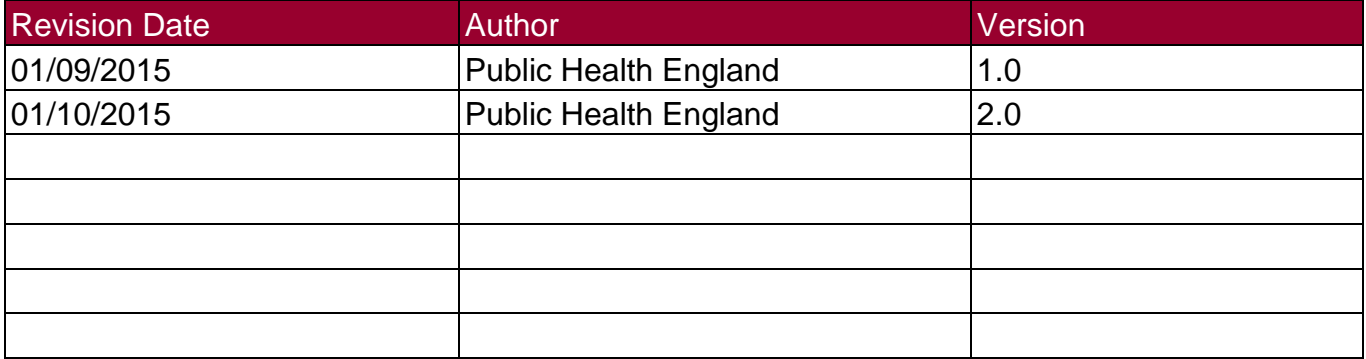

# Overview of Standard Reports: Annual **Summaries**

Annual summary reports are intended to allow users to replicate the Official Statistics produced and published by PHE. Please note that the numbers in the user-generate reports may differ from those included in published Official Statistics reports. This is because the data on the HCAI DCS are live and may be modified after data has been extracted for inclusion in the Official Statistics publications. Please note that the data included in the Official Statistics should be considered the official figures.

The annual summary reports on the HCAI DCS are based on cases reported by the NHS only. All users have access to these reports.

There are six annual summary reports: 'Cases Reported By Quarterly', 'Cases Reported By Yearly', 'Cases Trust Apportioned Quarterly', 'Cases Trust Apportioned Quarterly', 'Cases Trust Apportioned Yearly', 'Cases CCG Attributed Quarterly' and 'Cases CCG Attributed Yearly' (please see Table 1 for more information on each of these reports).

There are essentially three different reports, each that are presented by two different time period frequencies; quarterly reports and annual reports. Of note, both quarterly and annual reports refer to financial years. All quarterly reports show data for the two most recent completed financial years by quarter (providing eight quarters of data) while the financial year reports provide data from financial year 2007/08 up to and including the most recent completed financial year.

In order to navigate to any of these reports, you will need to use the 'Menu Toolbar' and click on 'Reports', a list of reports that you have permission to view will then show in an expanded menu, towards the bottom of the list will be 'Standard Reports', if you click onto this, the menu will expand again and allow you to select from either 'Monthly Summaries' or 'Annual Summaries' and a final expanded list will appear detailing all available reports within the specific category. You will then be able to select whichever of the six reports listed you would like to see (please see Figure 1).

### Figure 1: Navigating to the Annual Summaries

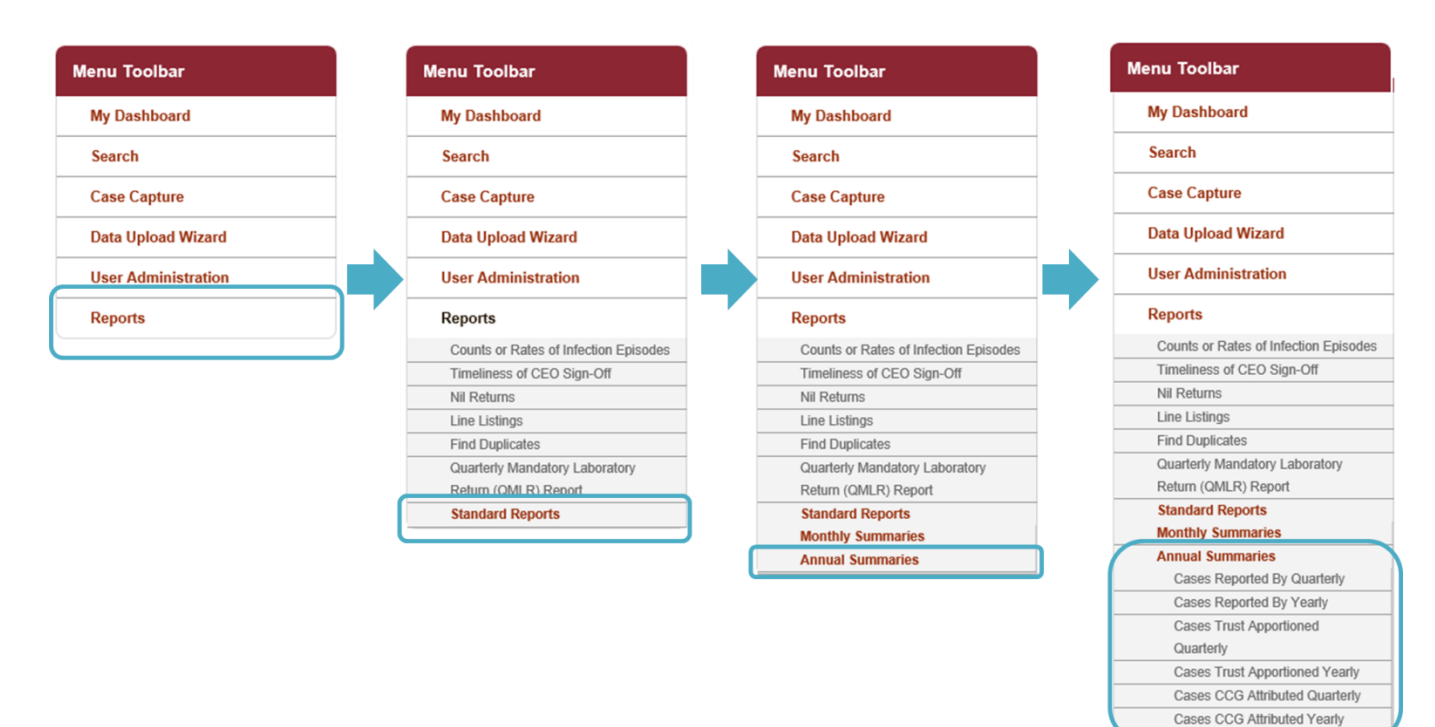

#### Table 1: Standard Reports: Annual Summaries

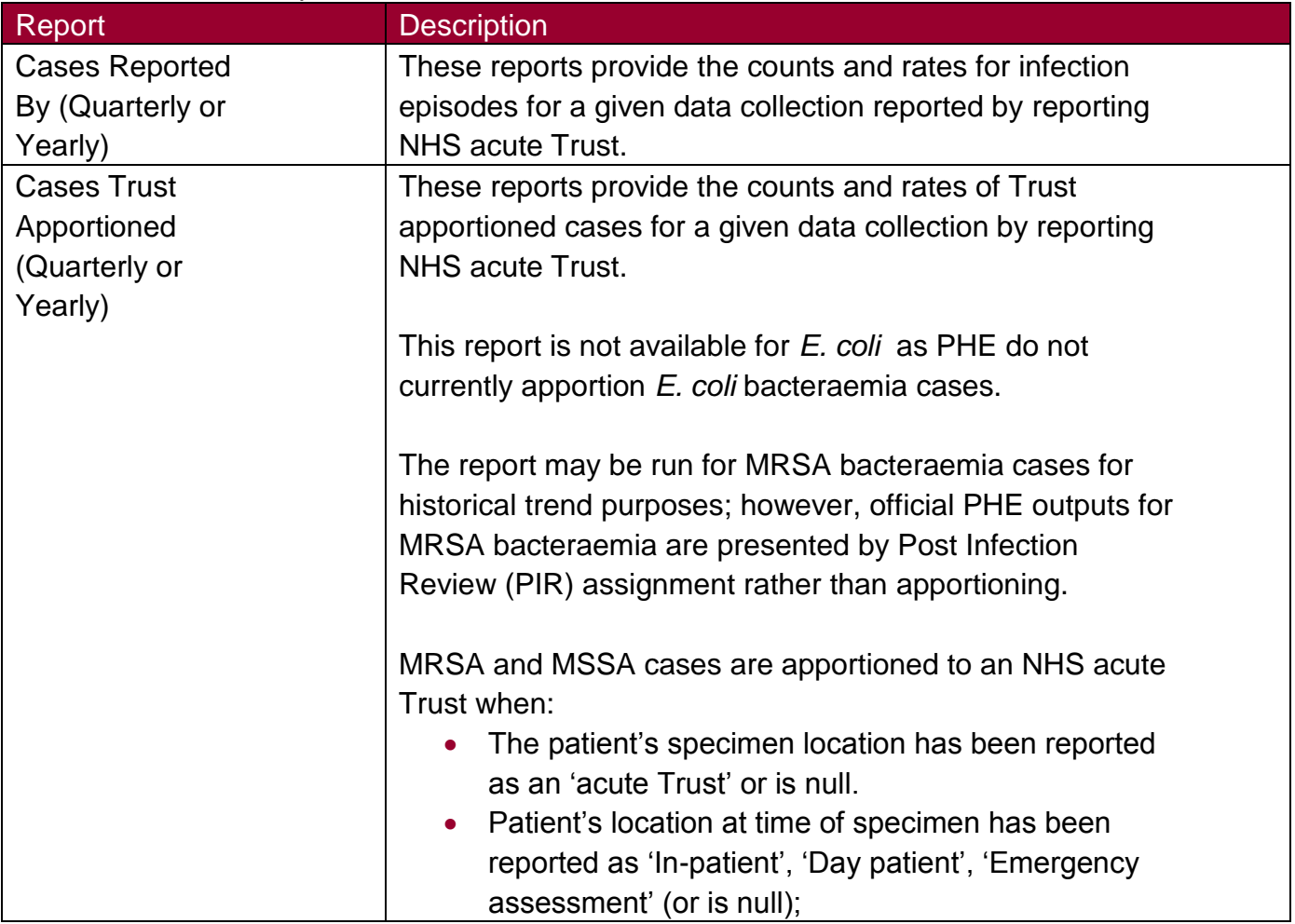

![](_page_5_Picture_168.jpeg)

As the annual summary reports are meant to emulate the Official Statistics reports published by PHE on an annual basis, there are only a limited number of parameters provided for you to select from (see Figure 2) . For all of the reports there are only four parameters that can be changed: 'Summarisation Type', 'Data Collection', 'Denominator' and 'Denominator Period'. These are described in greater detail in Table 2.

Once you have selected the parameter values you wish to run the report by, click on the 'View Report' button (see Figure 2). This process is the same for all of the annual summary reports.

The output will appear on the screen, as shown in Figure 3. You can then choose to review the report on screen by using the two scroll bars. Or you can export the report in one of four file types (PDF, CSV, Excel, Word). Please see Figure 4 for more details on how to export the report.

Figure 2: Parameters for annual summary reports

![](_page_6_Picture_132.jpeg)

### Table 2: Overview of parameters for the annual summary standard reports

![](_page_6_Picture_133.jpeg)

![](_page_7_Picture_131.jpeg)

![](_page_8_Picture_102.jpeg)

![](_page_9_Figure_1.jpeg)

![](_page_9_Figure_2.jpeg)

Figure 4: Annual Summary Standard Report: Export Icons

![](_page_9_Figure_4.jpeg)